# Certificado de Usuario **FNMT x.509v3**

### **Importación y protección de certificados**

#### **¡¡¡IMPORTANTE!!! RECUERDE SU CONTRASEÑA, SI LA OLVIDA NO PODRÁ HACER USO DE SU CERTIFICADO**

**ESTA COPIA DE SEGURIDAD LE SERVIRÁ PARA:**

• **INSTALAR EL CERTIFICADO EN OTRO EQUIPO O NAVEGADOR.**

• **RECUPERAR EL CERTIFICADO EN CASO DE PÉRDIDA O DETERIORO.**

**TENGA EN CUENTA:**

• **PARA PODER TRASPASAR EL CERTIFICADO DE NETSCAPE A INTERNET EXPLORER, EL CIFRADO DE ÉSTE DEBE SER DE 128 BITS.**

• **PARA PODER TRASPASAR EL CERTIFICADO DE INTERNET EXPLORER A NETSCAPE, DEBE IR PROTEGIDO CON UNA CONTRASEÑA DE IMPORTACIÓN.**

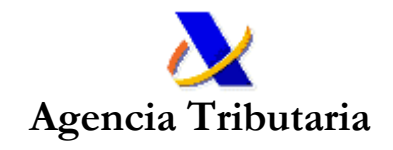

Centro de Atención Telefónica de INFORMÁTICA TRIBUTARIA

Teléfono de Información Tributaria Básica: **901 33 55 33**

Dudas de carácter informático**: soporte@aeat.es**

En Internet: **http://www.agenciatributaria.es**

Ayuda en línea:

**http://www. agenciatributaria.es/webcall.htm**

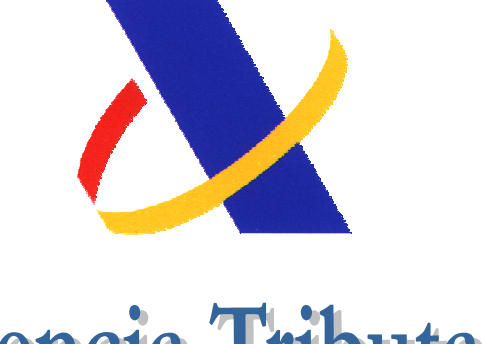

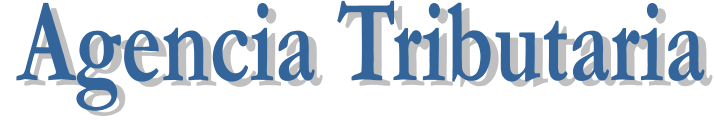

## Importación de certificados<sup>6-Seguir con "seleccionar automáticamente...".</sup>

1 - Desde el navegador seleccionar del menú: **Herramientas** / **Opciones de Internet** / **Contenido**. Sobre esta pantalla, se pulsa en el botón de "**certificados**".

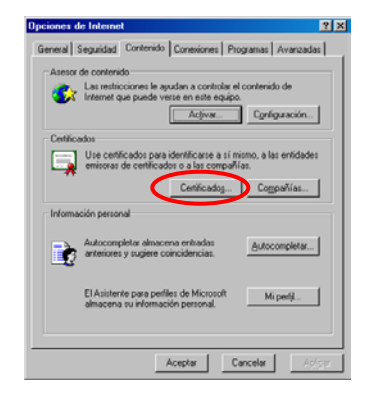

2 – Pulsar en el botón de "**importar"**.

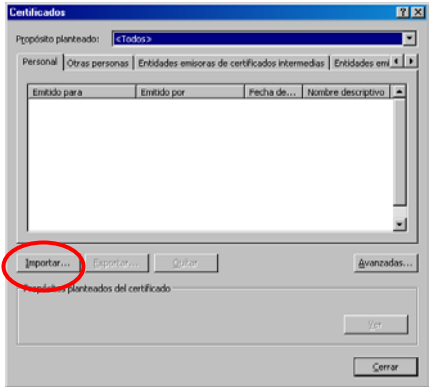

3 – Se inicia el asistente de importación, que también aparece al hacer *clic* sobre el archivo del disquete. Pulsar en "**siguiente**".

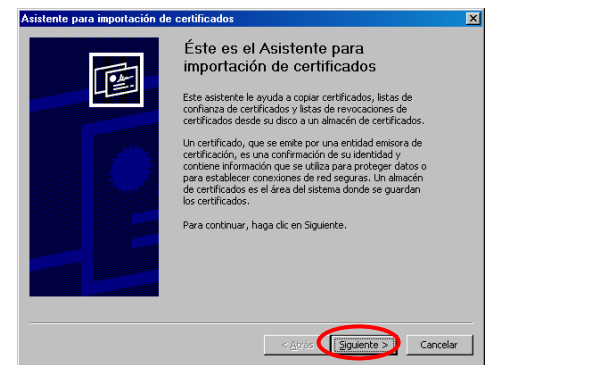

4 - Escribir la ruta completa y el nombre del archivo (por ejemplo, de la unidad de disquete). Se puede ayudar con el botón "**examinar**".

Una vez escrito o seleccionado, pulsar en "**siguiente**".

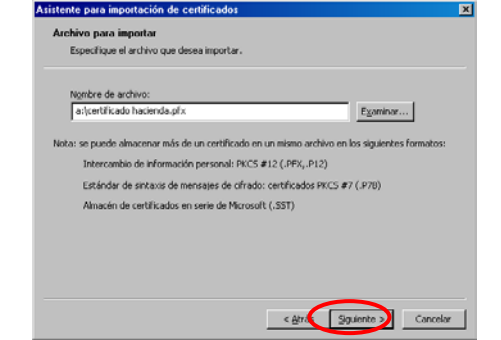

5 – Consignar la contraseña del proceso de exportación en la casilla "**contraseña**". También se puede marcar:

I Habilitar protección segura de claves privadas. Si habilita esta opción, se le avisará cada vez que la clave privada sea usada por una aplicación.

Si se habilita se solicitará una contraseña al utilizar el certificado y al exportarlo (recomendable en ordenadores con uso compartido).

Marcar la clave privada como exportable Si se habilita será posible exportar el certificado en el futuro desde este ordenador (no recomendable en ordenadores con uso compartido). Pulsar en "**siguiente**".

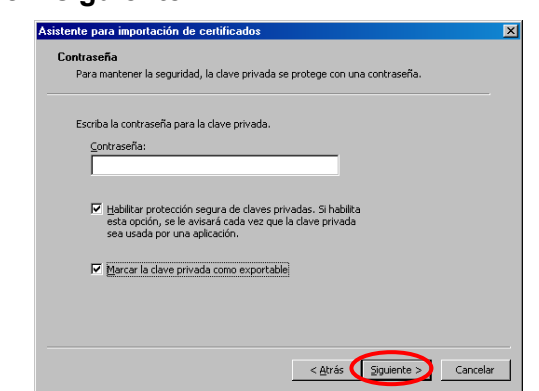

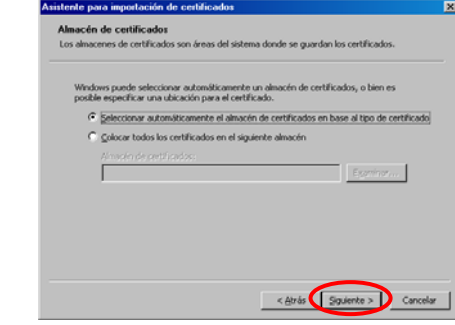

7 – Pulsar en "**finalizar**".

### Protección concontraseña

8 – Tras el paso anterior, pulsar en el botón "**nivel de seguridad**".

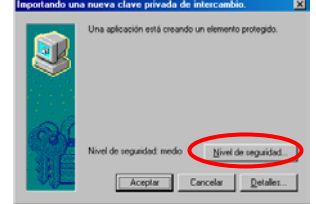

9 – Seleccionar la opción "**alto**" y pulsar en "**siguiente**".

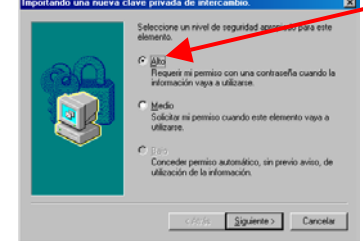

10 – En la casilla de "**contraseña para**" escribir un nombre para identificar la contraseña, escribir la contraseña en las casillas de "**contraseña**" y "**confirmar**".

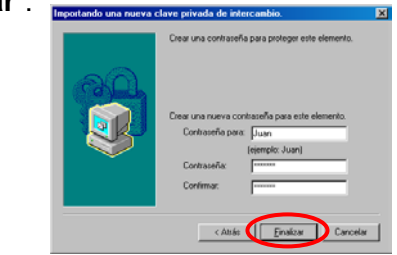

11 – Pulsar en "**aceptar**".